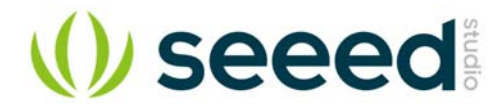

# Grove - Vibration Motor

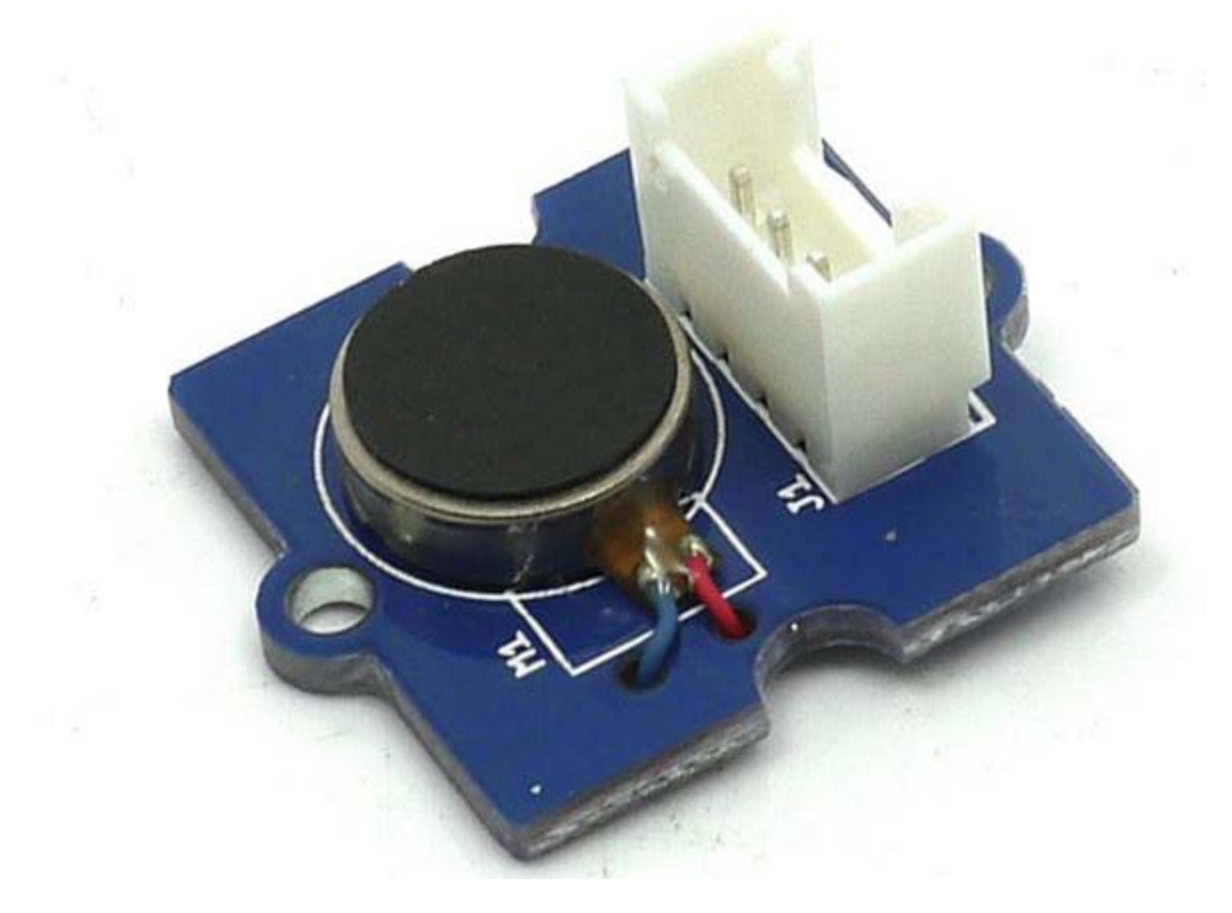

This is a mini vibration motor suitable as a non-audible indicator. When the input is HIGH, the motor will vibrate just like your cell phone on silent mode.

# **Version Tracker**

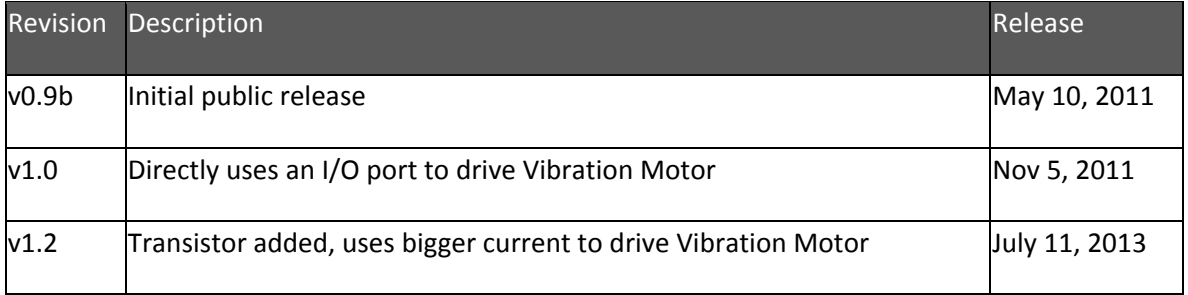

# **Features**

- Grove compatible
- Non-audible
- Low power consumption
- High reliability

## **Tip**

More details about Grove modules please refer to Grove System

# **Specifications**

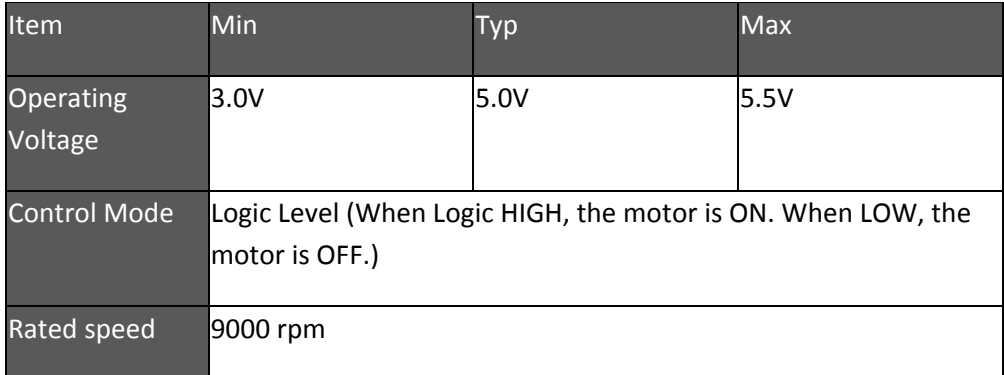

# **Platforms Supported**

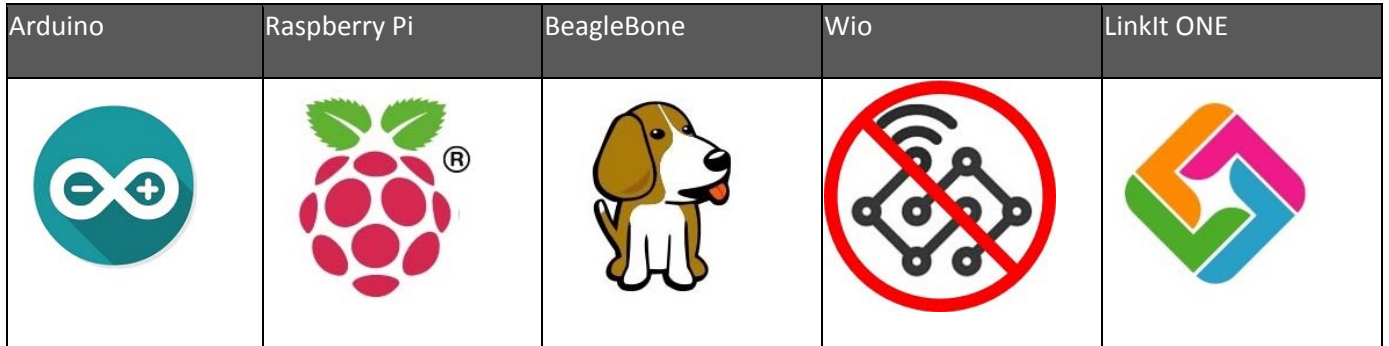

## **Caution**

The platforms mentioned above as supported is/are an indication of the module's hardware or theoritical compatibility. We only provide software library or code examples for Arduino platform in most cases. It is not possible to provide software library / demo code for all possible MCU platforms. Hence, users have to write their own software library.

# **Getting Started**

## **Note**

If this is the first time you work with Arduino, we firmly recommend you to see Getting Started with Arduinobefore the start.

## **Play With Arduino**

To make it vibrate is just as easy as to turn on an LED. Here is an example showing how to turn on the vibration motor.

#### *Hardware*

**Step 1.** Prepare the below stuffs:

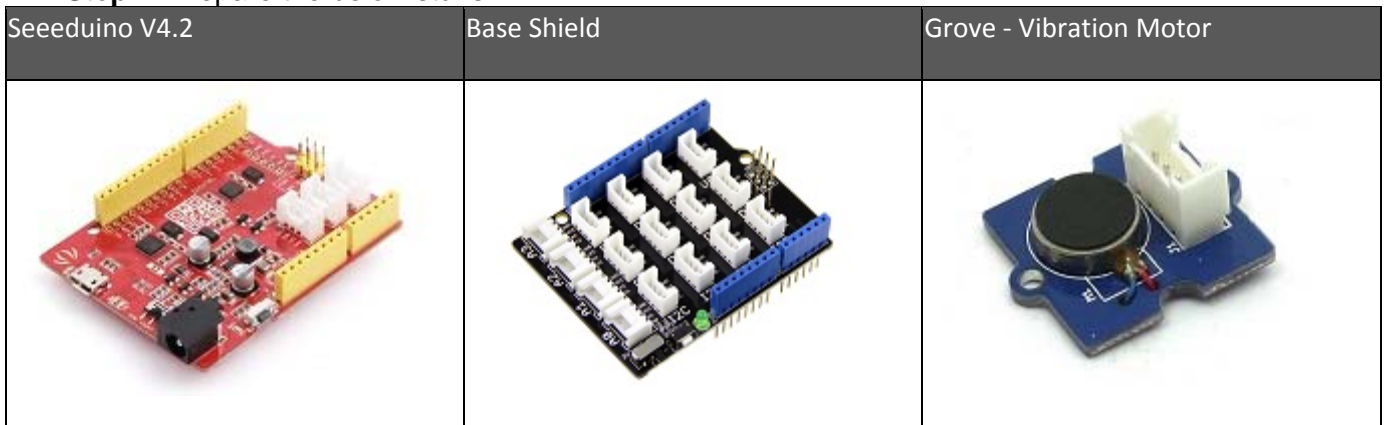

- **Step 2.** Grove Vibration Motor to port 9 of Grove-Base Shield.
- **Step 3.** Plug Grove Base Shield into Seeeduino.
- **Step 4.** Connect Seeeduino to PC via a USB cable.

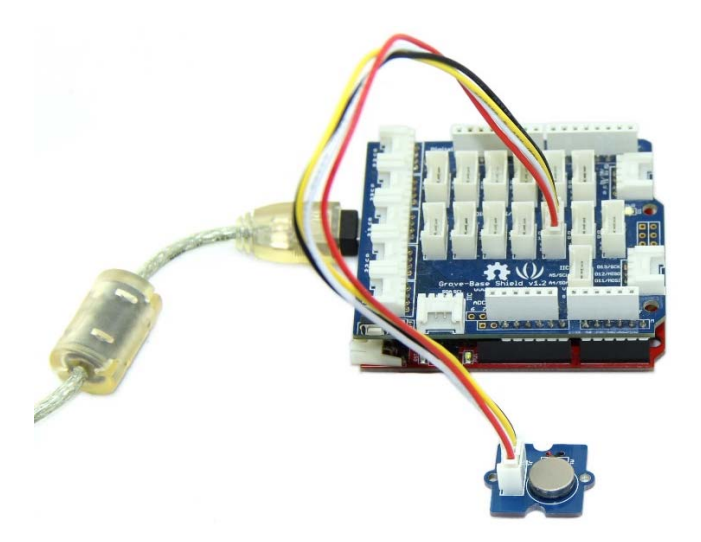

#### **Note**

If we don't have Grove Base Shield, We also can directly connect Grove - Vibration Motor to Seeeduino as below.

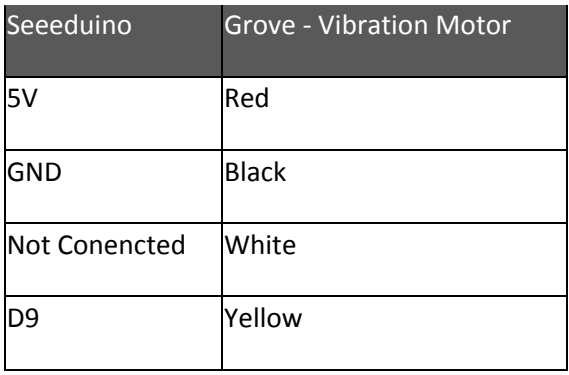

#### *Software*

 **Step 1.** Copy the code into Arduino IDE and upload. If you do not know how to upload the code, please check how to upload code.

```
1 int MoPin = 9; // vibrator Grove connected to digital pin 9
  2
 3
void setup() { 
 4
 pinMode( MoPin, OUTPUT ); 
 5
} 
  6
 7
void loop() { 
  8
 9
10
11
12
13
14 digitalWrite(MoPin, HIGH); 
   delay(1000); 
   digitalWrite(MoPin, LOW); 
   delay(1000);
```
 **Step 2.** Now, feel the vibration of your motor! **Play With Raspberry Pi**

*Hardware*

**Step 1.** Prepare the below stuffs:

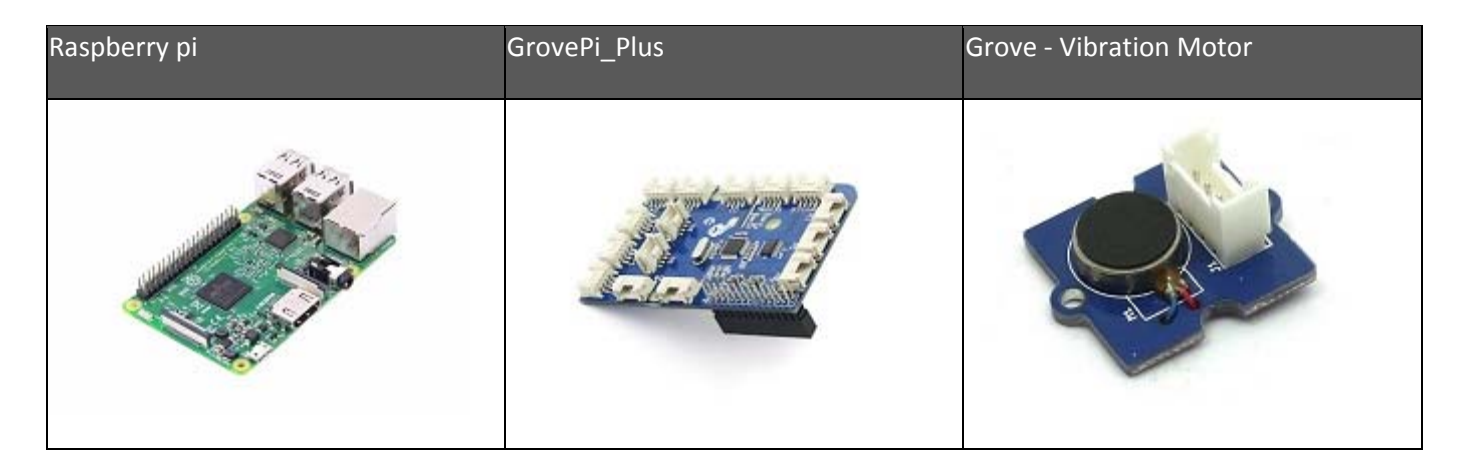

- **Step 2.** Plug the GrovePi\_Plus into Raspberry.
- **Step 3.** Connect Grove Vibration Motor ranger to **D8** port of GrovePi\_Plus.
- **Step 4.** Connect the Raspberry to PC through USB cable.

## *Software*

• Step 1. Navigate to the demos' directory: 1cd yourpath/GrovePi/Software/Python/

#### **Step 2.** To see the code

1nano grove\_vibration\_motor.py # "Ctrl+x" to exit #

```
 1
import time
  2
import grovepi
  3
 4# Connect the Grove Vibration Motor to digital port D8
  5
# SIG,NC,VCC,GND
  6
vibration_motor = 8
  7
  8
grovepi.pinMode(vibration_motor,"OUTPUT") 
  9
10
while True: 
11
 try: 
12
13
14
15
16
17
18
19
20
21
22
 except KeyboardInterrupt:  # Start vibrating for 1 second
        grovepi.digitalWrite(vibration_motor,1) 
        print 'start'
        time.sleep(1) 
        # Stop vibrating for 1 second, then repeat
        grovepi.digitalWrite(vibration_motor,0) 
        print 'stop'
        time.sleep(1)
```
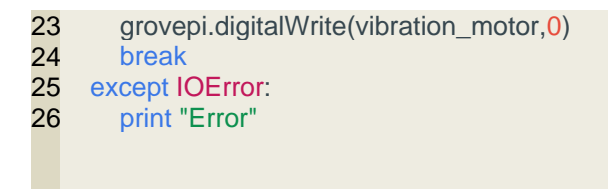

 **Step 3.** Run the demo. 1sudo python grove\_vibration\_motor.py

## **Project**

**Grove - Introduction in a Vibration Motor - only for adults**: Beginner-Example

## **Inspired by OVERWATCH, we have made a very cool Wooden Laser Gun toy for fun these day!**

The Wooden Laser Gun and the Gun Target are all based on an Arduino board called Seeeduino Lotus. The laser emitter on the Laser Gun is controlled to fire laser pulse to "activate" the Gun Target. And there are 3 light sensors on the Gun Target to detect the laser pulse. It seems very simple right? If you are interested in our project, please make one for yourself or your child! It's worth to spend one day DIY it as a Xmas present.

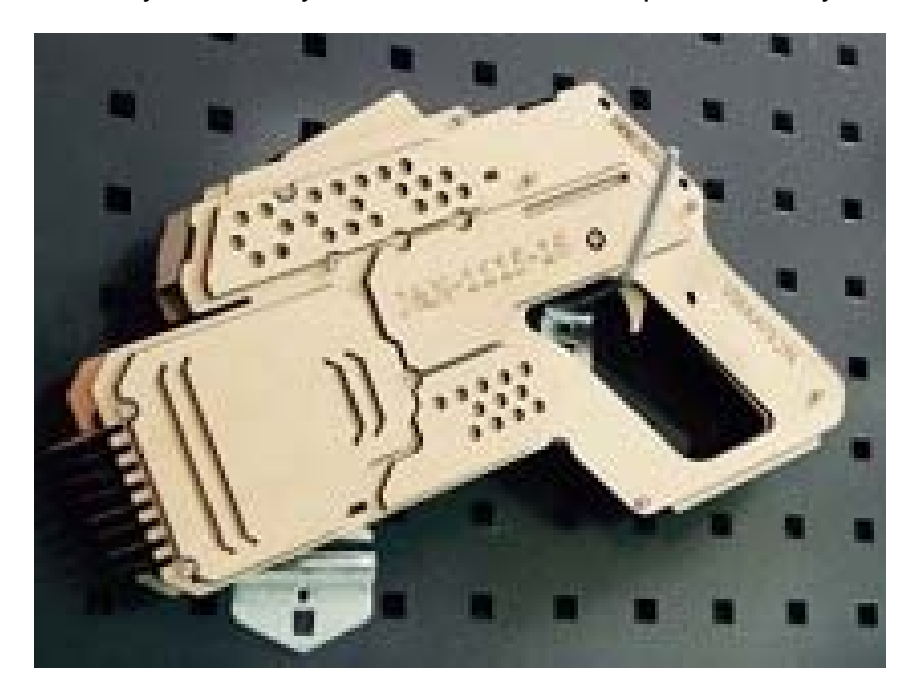

# **Tech Support**

Please submit any technical issue into our forum or drop mail to techsupport@seeed.cc.

http://wiki.seeedstudio.com/Grove‐Vibration\_Motor/12‐10‐18